# *Конспект уроку*

*Тема:* Створення та обробка інформації в Excel у виді БД. Електронні форми. *Мета:* навчити учнів створювати лінійні бази даних в програмі Excel. *Обладнання:* ПК із програмою, [роздатковий матеріал](http://ito.vspu.net/SAIT/inst_kaf/kafedru/matem_fizuka_tex_osv/www/ped_prakt_5_kyrs/files/Harabara/Harabara/files/web_enmk/Excel/sxemu/bazu_danux.htm) (додаток 1). *Тип уроку:* комбінований.

# *Хід уроку*

# **1. Організаційний момент**

- перевірка присутності учнів
- підготовка до уроку

# **2. Актуалізація опорних знань**

- Яке призначення зведеної таблиці ?
- Як створити зведену таблицю ?
- Які звіти зведеної таблиці існують ?
- Яким чином можна змінити звіт зведеної таблиці ?

# **3. Пояснення нового матеріалу**

# **План**

- [1. Поняття бази даних в](http://ito.vspu.net/SAIT/inst_kaf/kafedru/matem_fizuka_tex_osv/www/ped_prakt_5_kyrs/files/Harabara/Harabara/files/web_enmk/Excel/Kalend_tem_plan/38.htm#1) Excel.
- [2. Створення бази даних.](http://ito.vspu.net/SAIT/inst_kaf/kafedru/matem_fizuka_tex_osv/www/ped_prakt_5_kyrs/files/Harabara/Harabara/files/web_enmk/Excel/Kalend_tem_plan/38.htm#2)
- [3. Робота з записами в базі даних.](http://ito.vspu.net/SAIT/inst_kaf/kafedru/matem_fizuka_tex_osv/www/ped_prakt_5_kyrs/files/Harabara/Harabara/files/web_enmk/Excel/Kalend_tem_plan/38.htm#3)
- [4. Пошук даних за критерієм.](http://ito.vspu.net/SAIT/inst_kaf/kafedru/matem_fizuka_tex_osv/www/ped_prakt_5_kyrs/files/Harabara/Harabara/files/web_enmk/Excel/Kalend_tem_plan/38.htm#4)
- [5. Сортування бази даних.](http://ito.vspu.net/SAIT/inst_kaf/kafedru/matem_fizuka_tex_osv/www/ped_prakt_5_kyrs/files/Harabara/Harabara/files/web_enmk/Excel/Kalend_tem_plan/38.htm#5)
- [6.](http://ito.vspu.net/SAIT/inst_kaf/kafedru/matem_fizuka_tex_osv/www/ped_prakt_5_kyrs/files/Harabara/Harabara/files/web_enmk/Excel/Kalend_tem_plan/38.htm#7) [Стадії розробки бази даних.](http://ito.vspu.net/SAIT/inst_kaf/kafedru/matem_fizuka_tex_osv/www/ped_prakt_5_kyrs/files/Harabara/Harabara/files/web_enmk/Excel/Kalend_tem_plan/38.htm#7)

# **1. Поняття бази даних в Excel**

Excel має у своєму розпорядженні засоби для обробки інформації в базі даних.

Хоча термін база даних часто асоціюється з роботою на комп'ютері, його можна застосувати до будь-якої системи, у якій міститься упорядкована інформація. База даних являє собою упорядковану інформацію, об'єднану в єдине ціле.

Інформація в базі даних звичайно розмішається і зберігається в рядках і стовпцях, як у таблиці.

Рядки в базі даних називаються записами, а стовпці - полями.

У Excel база даних будується за аналогією з рядками і стовпцями, причому стовпець таблиці є полем, а кожен рядок - окремим записом. Інформація з кожного поля заноситься в окремій комірці таблиці.

Щоб приступити до створення бази даних, помістить курсор в комірку верхньої частини таблиці і введіть у рядок назви полів.

#### **2. Створення бази даних**

Щоб створити базу даних у робочої листі Excel, виконайте наступні дії.

- У порожній рядок листа введіть назви полів.
- У кожну комірку рядку, що знаходиться безпосередньо під рядком з назвами полів, уведіть фактичні дані по кожному полю. Не залишайте порожніх рядків між рядком з назвами полів і наступних даних, оскільки в Excel можуть виникнути проблеми з розпізнаванням початку бази даних.
- Щоб ввести в комірку цифри (наприклад, поштовий індекс), поставте на початку апостроф.

Після додавання записів у базу даних ви одержите набір даних, упорядкованих по рядках і стовпцям.

Якщо необхідно увести великий масив даних, що представляють собою числа, що повинні бути збережені як текст (наприклад, поштові коди чи номерителефонів), відформатуйте стовпець, у который буде занесена інформація цього типу, як текст. Виділіть стовпець (клацніть на його заголовку), клацніть на ньому правою кнопкою миші і виберіть з пункт, що з'явився контекстного меню, "Формат ячейки". Виберіть вкладку "Число" в діалоговому вікні "Формат ячейки". Після цього виберіть пункт Текстовой зі списку Числовые форматы і клацніть на кнопці ОК. Якщо ви попередньо не виконаєте ці дії чи якщо ви не будете ставити апостроф перед поштовим індексом, то індекси, що починаються з нулів (наприклад, 00742), будуть представлені без нулів.

Працювати з базою даних буде набагато простіше, якщо розмістити її на окремому листі. Щоб зберегти кілька баз даних на одному робочому листі, потрібно вказати діапазон комірок для кожної бази даних, що значно ускладнить роботу з нею. Оскільки кожна робоча книга в Excel може складатися з будь-якої кількості аркушів (аж до 255), можна легко керувати численними базами даних, розміщаючи кожну з них на окремому листі. Якщо ви не будете розміщати інші дані на тім же листі, що і база даних, то зможете уникнути організаційних проблем. В міру збільшення бази даних нові рядки будуть додаватися в кінець робочого листа. Якщо ж на листі будуть розмішені інші дані, що не мають відносини до бази даних, то може виникнути небезпека їхнього знищення.

При роботі з базами даних у Excel вам придасться інформація про назви полів. Рядок з назвами полів повинний бути перед списку. Залишати порожній рядок між рядком з назвами полів і фактичними даними неприпустимо. Назва кожного полю повинне бути унікальним. У верхній частині списку може бути кілька рядків із введеної в них інформацією, однак тільки один рядок буде сприйматися як утримуючої назви полів. Назва полю не повинне перевищувати 255 символів (для зручності краще вибирати короткі назви).

Уникайте розміщення іншої важливої інформації (наприклад, формул) праворуч і ліворуч від бази даних. Якщо ви надалі скористаєтеся автоматичною фільтрацією, щоб відфільтрувати дані в базі даних, то інші дані можуть зникнути.

#### **3. Робота з записами в базі даних**

Записи бази даних додаються і редагуються шляхом уведення даних безпосередньо в комірки, а віддаляються з бази даних шляхом їхнього виділення і виконання команди Виправлення - Видалити. Однак більшість користувачів воліють знаходити і редагувати дані за допомогою форми, що надає Excel для введення і перегляду даних. Щоб переглянути дані на екрані за допомогою форми, помістіть рамку вище в будь-яку комірку бази даних і виконайте команду Дані - Форма.

#### *Додавання нових записів*

Щоб додати новий запис, клацніть у формі на кнопці Додати. На екрані з'явиться порожня форма, і ви зможете вводити дані в кожне поле. Повторіть ці дії для кожного запису, що хочете додати в базу даних.

При додаванні нових записів в існуючу базу даних вас не повинний хвилювати порядок їхнього розміщення. Завжди можна відсортувати запис, щоб розмістити їх у потрібному порядку .

#### *Редагування записів*

Редагувати запису можна за допомогою форми. Спочатку клацніть на кнопках Назад і Далі, щоб знайти потрібний запис. Крім того, можна скористатися смугою прокручування чи клавішами керування курсором. При роботі з великою базою даних для пошуку можна використовувати кнопку Критерії. Після того як запис буде знайдена, клацніть на потрібному полі і внесіть зміни.

#### *Видалення записів*

Щоб видалити запис за допомогою форми, знайдіть її, скориставшись кнопками Назад і Далі. Після того, як запис з'явиться на екрані, клацніть на кнопці Видалити.

Якщо необхідно видалити багато записів, то форму краще не використовувати. Замість цього скористайтеся автоматичною фільтрацією, щоб вивести на екран усі записи, який варто видалити. Виділить рядки з цими записами і виберіть з меню Виправлення команду Видалити.

### **4. Пошук даних за критерієм**

Альтернативним способом пошуку даних у базі є визначення у формі даних критеріїв пошуку. Критерії пошуку визначають дані, які варто знайти. Наприклад, у великій базі даних, у якій зберігаються імена й адреси, може знадобиться знайти всі записи, у яких зазначений визначене місто. Для добору потрібних даних використовується умова, що представляється у виді формули. За допомогою цього критерію при роботі з базою даних, у яку введені значення витрат, можна знайти всі записи про витрати, що перевищують 500 р. Для цього введіть >500. Указуючи критерій у формі даних, можна використовувати оператори порівняння (ті самі оператори, що використовуються у формулах).

Щоб знайти окремі записи, використовуючи критерій пошуку, виконайте наступні дії:

Виділить будь-яку комірку бази даних.

- Виконайте команду Дані Форма, щоб вивести на екран форму даних.
- Клацніть на кнопці Критерії.

У правому верхньому куті буде написане слово Критерії, і кнопка Критерії заміниться кнопкою Виправлення.

 Уведіть критерії пошуку у відповідні полючи. Необхідно заповнити тільки ті полючи, по яких буде здійснюватися пошук.

Наприклад, якщо ви хочете знайти всі записи, що мають відношення до Сан-Франциско, введіть у поле Місто слово Сан-Франциско.

- $\checkmark$  Натисніть клавішу <Enter> чи клацніть на кнопці Виправлення, щоб повернутися до вихідної форми.
- Для переходу між відібраними записами використовуйте кнопки Назад і Далі.
- Завершивши перегляд записів, клацніть на кнопці Закрити.

Ви бажаєте одержати роздруківку всіх записів, що відповідають заданому критерію? Форма даних, на жаль, не призначена для виділення і роздруківки окремої групи записів. Для цього існує команда Автофильтр. Після того як потрібні записи будуть відібрані, можна роздрукувати робочий лист і одержати звіт. При здійсненні пошуку за критерієм, у якому використовується операція "логічне И", усе стає небагато складніше. Критерій з логічним И має на увазі перебування запису, що відповідає якомунебудь одній умові. Наприклад, вам можуть знадобитися запис, у поле Місто

яких буде стояти або Сан-Франциско, або Сан-Дієго. На жаль, критерії з логічним ИЛИ вказувати у формі даних не можна. Однак для пошуку за такими критеріями можна використовувати команду Автофильтр.Використання в базі дані команди Автоформат

За допомогою команди Автоформат можна легко представити базу даних у зручному для вас виді. Ця команда призначена для автоматичного форматування різних частин чи усієї робочої таблиці, щоб додати їй привабливий вид.

Щоб автоматично відформатувати базу даних, виділіть будьяку її комірку і виконайте команду Формат - Автоформат. У діалоговому вікні, що з'явилося, Автоформат виберіть один із зазначених форматів і клацніть на кнопці ОК, щоб привласнити базі даних зазначені параметри форматування. Якщо результат форматування вас не влаштовує, виберіть команду Скасувати - Автоформат з меню Виправлення.

#### **5. Стадії розробки бази даних**

Розробка бази даних у Excel здійснюється в двох стадій:

- визначення даних (аналіз існуючих даних);
- уточнення даних (добір необхідних даних).

На першій стадії визначення даних варто написати всі необхідні атрибути. Для цього потрібно визначити, яка інформація буде зберігатися в базі даних. Внесіть до списку атрибути всіх передбачуваних даних. Можливо, деякі з них не знадобляться. У такому випадку від них можна позбутися на другій стадії.

На стадії уточнення даних вносяться виправлення у вихідний список атрибутів і залишаються тільки ті, котрі точно визначають тип внесеної в базу дані інформації. На цій стадії рекомендується врахувати побажання як можна більшого числа користувачів. Ті користувачі, що працюють з базами даних, імовірно, знають, інформацію якого типу вони б хотіли одержати з бази даних. Звіти якого типу необхідні? Запити якого типу будуть використовувати співробітники для звертання до бази даних? Одержавши відповіді на ці питання, ви зможете визначити, на що варто звернути увагу при створенні бази даних.

Пом'ятайте, що навіть після того, як база даних буде спроектована, вам знадобиться вносити в неї деякі зміни. Але якщо ви використовували систематичний підхід до її розробки, то зміни не займуть багато часу.

## **4. Закріплення вивченого матеріалу**

- $\blacksquare$ 1. Що таке база даних ?
- 2. Як створити базу даних ?
- 3. Які етапи розробки бази даних ?
- 5. Які операції над записами можна виконувати в базі даних Excel ?
- **5. Підсумок уроку, домашнє завдання**

# **Додаток 1**

Добавить

**YAMATA** 

**1999 Basica** 

**Anne** 

:: Критерии: Sarparts.

ishi

no 6a

Anta a

**Irop** AHar

 $0.1990$ 

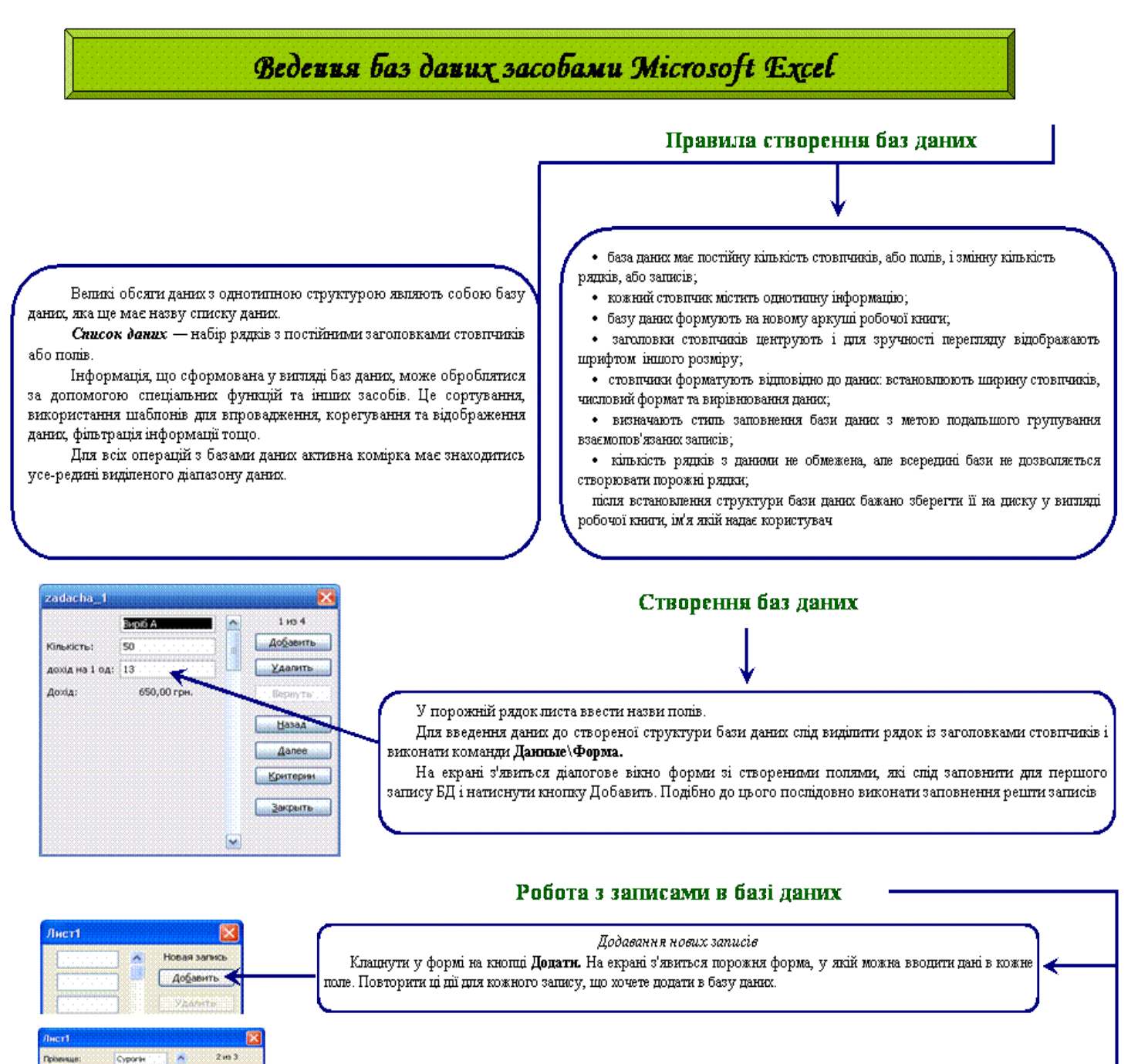

#### Редаговання записів

Спочатку клациути на кнопках Назад і Далі, щоб знайти потрібний запис. Крім того, можна скористатися смугою прокручування чи клавішами керування курсором. При роботі з великою базою даних для пошуку можна використовувати кнопку Критерії. Після того як запис буде знайдена, клацнути на потрібному полі і внести зміни.

 $2.082$ Видапення записів **Добавить** (XAMITH Знайти запис, скориставшись кнопками Назад і Далі. Після того, як запис з'явиться на екрані, клацнути на no d кнопці Видалити. Якщо необхідно видалити багато записів, то форму краще не використовувати. Замість цього скористайтеся **Hasan** автоматичною фільтрацією, щоб вивести на екран усі записи, який варто видалити. Виділить рядки з цими **Anno** записами і вибрати з меню Виправлення команду Видалити. **Притерии**